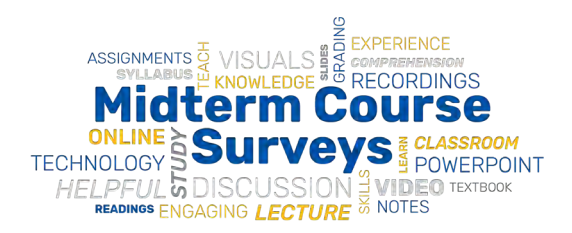

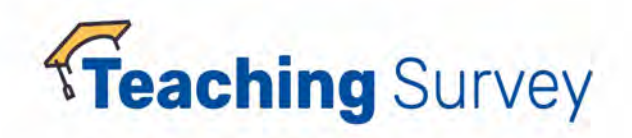

# **OMET Teaching Surveys in Canvas**

#### There is a direct connection between the OMET Teaching Survey tool and Canvas.

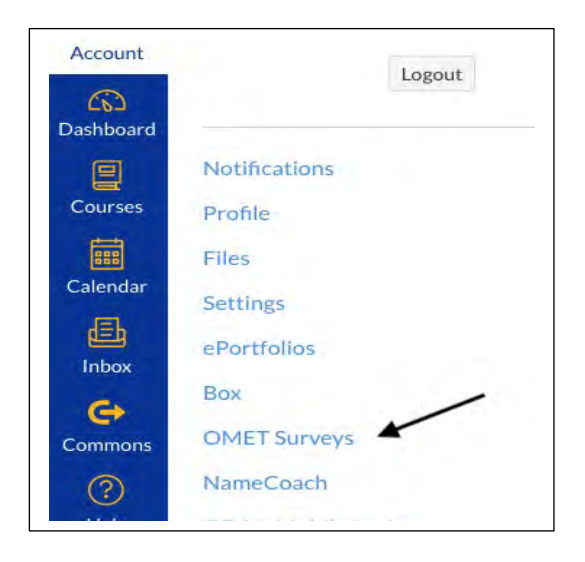

The OMET Teaching Surveys block appears under Account Settings.

### Adding the OMET Surveys Block to individual courses

Go to your course settings and find the disabled OMET block:

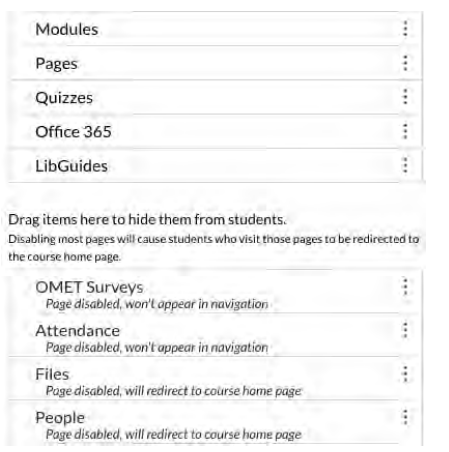

Drag and drop the box to the top section so that it will appear in the Navigation menu. You can do this at any time so you may want to only "unhide" the block during the survey period.

## There are additional steps faculty can take to add information and direct links to surveys in their courses.

Adding personal announcements, calendar events, and to-do's will let students know that you value their feedback and want to hear what they have to say.

### Add an Announcement

Automatic announcements are sent from OMET when surveys begin but research shows that students are more likely to respond when the instructor asks personally. You can provide the direct URL here, students will be directed to a list of all of their surveys. **<https://teachingsurvey.pitt.edu/pitt/>(Links to an external site.)**

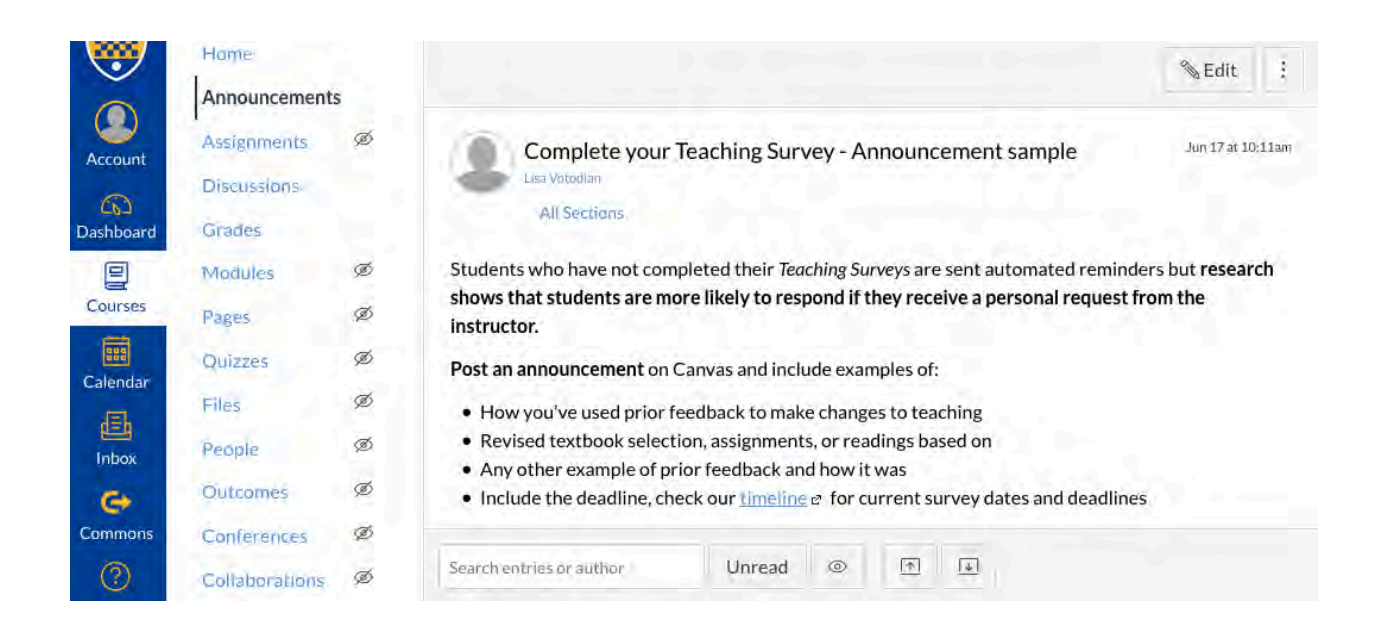

Announcements can be made in advance and scheduled to appear at any time. **Additionally,** announcements can have **video** added to them so faculty can **talk** to students about surveys. Go to<https://pi.tt/canvas> > Canvas tools and features > Communication tools > Announcements for more information.

### Add the survey period start and end dates to the Calendar as an "Event".

(Make sure to add it to the **course calendar**.)

Click on the date you want to add the "Event", this box will appear. Enter the details (check our Survey [Timeline](https://teaching.pitt.edu/omet/survey-timeline/) for current term dates and deadlines). You can provide the direct URL here, students will be directed to a list of all of their surveys. **<https://teachingsurvey.pitt.edu/pitt/>(Links to an external site.)**

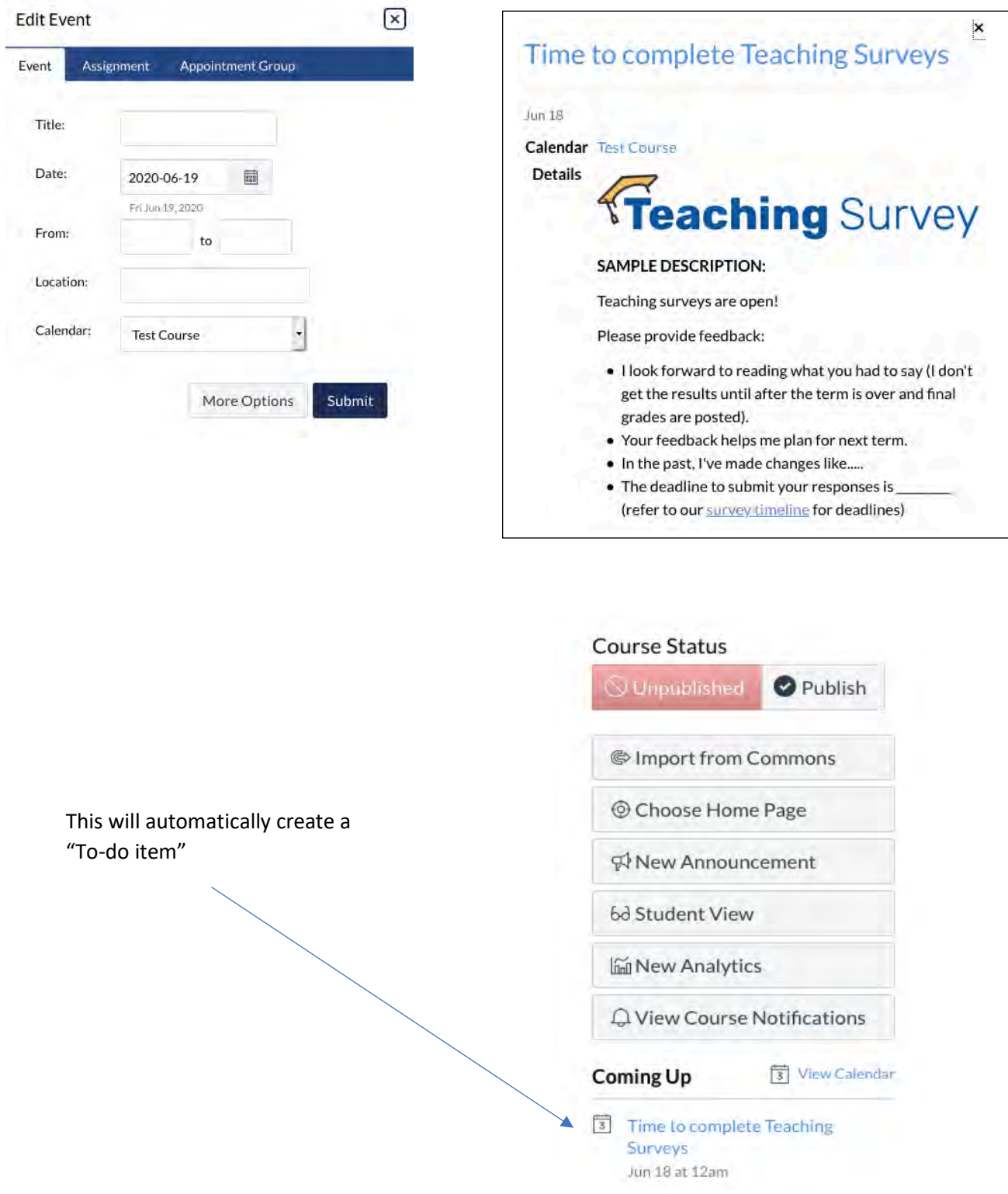

Visit <https://pi.tt/canvas> for more details on using these Canvas reatures.